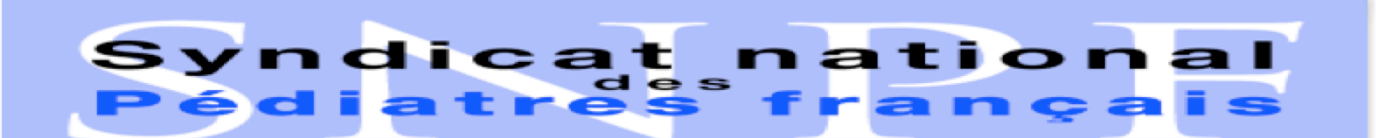

110, avenue Gustave Eiffel - 21000 DIJON -Tél.: 03 80 41 77 09  $\sim 10^{-10}$ Tél. mobile: 06 09 66 53 59 Télécopieur: 03 80 42 81 02 Courriel: docteur.bvirey@wanadoo.fr

# *SNPF Flash info*

*Bulletin d'information des pédiatres du samedi 27 janvier 2018*

# **Vous avez jusqu'au 31 janvier 2018 pour réaliser vos déclarations et transmettre les pièces justificatives à partir de votre Espace Pro.**

*(relire La Lettre aux Pédiatres n° 154 et le Flash info du 27/12/2017)*

# **ROSP : Comment procéder pour avoir vos données**

Nous avons tardé à vous donner les conseils pour déclarer vos indicateurs déclaratifs, car nous avons reçu très tardivement la mise à jour d'Infansoft pour effectuer cette déclaration. Elle comprend des erreurs et ne permet pas un calcul juste. Nous avons demandé à M. Nicolas REVEL de retarder la date de déclaration. A ce jour nous n'avons pas de réponse de sa part et nous vous proposons une possibilité de sélectionner votre patientèle en fonction de *l'âge, à partir du fichier Excel d'Espace pro que vous trouvez dans l'onglet ma convention.*

*Nous vous rappelons pour l'estimation de vos indicateurs que l'objectif intermédiaire des indicateurs déclaratifs est à 80 % et l'objectif cible à 95 %.*

Bon courage en espérant que vous galérerez moins que nous pour réussir à vous donner ce mode d'emploi, ce *qui nous a occupées tout notre samedi après-midi.*

*Dr Brigitte VIREY D<sup>r</sup>*

*Anne PIOLLET Présidente Secrétaire général*

## **Pour ceux qui disposent d'Excel 2016**

#### **Préparer le fichier**

- Ouvrir le fichier Excel et sélectionner toutes les cellules de la colonne « Entré le ».

- Faire clic droit et sélectionner « format de cellule », dans onglet « Nombre » sélectionner Nombre et mettre le nombre de décimales à 0 puis taper sur « OK »

- Faire la même chose pour la colonne « Date de naissance »

Le fichier est prêt !

#### **1re action : Nettoyage de la base pour enlever les enfants inscrits en 2018**

- Sélectionner les en-têtes de colonne, puis sélectionner l'onglet « Données » et cliquer sur « Filtrer ».

- Sélectionner toute la colonne « entré le ».

- Cliquer sur la flèche à droite de la cellule « Entré le » et sélectionner « Filtre textuel » puis « ne contient pas ». Une fenêtre s'ouvre, écrire 2018 et cliquer sur ok  $\rightarrow$  cela enlève les enfants inscrits en 2018.

### **2<sup>e</sup> action : ROSP dépistage audio-visuel des enfants ayant eu 1 an en 2017**

- Sélectionner toute la colonne date de naissance

- Cliquer sur la flèche à droite de la cellule « Date de naissance » et sélectionner « filtre textuel » puis contient  $2016 \rightarrow$  cela trie les enfants nés en 2016. Le nombre d'enfants concernés apparait en bas à droite. Vous avez votre patientèle 2016.

- puis cliquer sur la flèche arrière dans la barre de tache verte pour annuler et revenir au tableau initial de votre patientèle.

#### **3<sup>e</sup> action : ROSP langage pour les enfants âgés de 3 à 5 ans**

Procéder de la même façon que précédemment, mais en prenant cette fois les enfants nés en 2012, puis 2013, puis 2014.

Vous additionner chaque patientèle de ces 3 années et vous aurez ainsi le nombre d'enfants concernés par le dépistage des troubles du langage.

#### **Dernière action : ROSP IMC des moins de 16 ans**

Dans Espace pro, ma convention, votre patientèle est détaillée en fonction de l'âge des enfants, vous trouvez donc facilement le nombre des enfants concernés.

#### **Pour ceux qui disposent d'Excel 2010**

**La préparation du fichier est la même**

#### **1re action : nettoyage de la base pour enlever les enfants inscrits en 2018**

- Sélectionner les en-têtes de colonne, sélectionner l'onglet « Données » et cliquer sur « Filtrer ».

- Cliquer sur la flèche à droite de la cellule « Entré le » et sélectionner « Trier de A à  $Z \rightarrow \mathbf{C}$  cela trie les lignes en fonction de la date d'entrée des enfants.

Ensuite il faut sélectionner les lignes en bas de tableau pour lesquelles la date d'entrée est 2018 puis faire clic droit « supprimer ».

#### **2<sup>e</sup> action : ROSP dépistage audio-visuel des enfants ayant eu 1 an en 2017**

- Cliquer sur la flèche à droite de la cellule « Date de naissance » et sélectionner « Trier de A à  $Z \rightarrow \rightarrow$  cela trie les lignes en fonction de la date de naissance des enfants

- Rechercher le 1<sup>er</sup> patient né en 2016, noter le numéro de la ligne, puis aller jusqu'au dernier patient du 31/12/2016, noter le numéro de la ligne. Ensuite il suffit de faire la soustraction et de rajouter +1 pour obtenir le nombre total de patients concernés.

## **3<sup>e</sup> action : ROSP langage pour les enfants âgés de 3 -5 ans**

Procéder de la même façon que précédemment mais en prenant cette fois les enfants nés entre le 1<sup>er</sup> janvier 2012 et le 31 décembre 2014.

#### **Dernière action : ROSP IMC des moins de 16 ans**

- Procéder de la même façon que précédemment mais en prenant cette fois les enfants nés entre le 01/01/2001 et le 31 décembre 2017.

- Ou à partir d'Espace pro.

Bon courage !

 $D<sup>r</sup>$  Brigitte <u>VIREY</u>  $D<sup>r</sup>$ 

D<sup>r</sup> Anne PIOLLET

D<sup>r</sup> J.-François PUJOL Présidente Secrétaire général Secrétaire général Secrétaire g<sup>al</sup> adjoint

**Samedi 27 janvier 2018** *SNPF Flash info* **Page 2 sur 2**